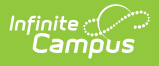

## **CALPADS Student Course Section (SCSE)**

Last Modified on 03/11/2024 8:44 am CDT

[Report](http://kb.infinitecampus.com/#report-logic) Logic | [Non-Binary](http://kb.infinitecampus.com/#generate-the-student-course-section-file) Gender Reporting | [Validate](http://kb.infinitecampus.com/#validate-scse-data) SCSE Data | [Report](http://kb.infinitecampus.com/#report-editor) Editor | Generate the Student Course Section File | [Student](http://kb.infinitecampus.com/#student-course-section-file) Course Section File

**Classic View:** CA State Reporting > CALPADS Student Course Section

**Search Terms:** CALPADS Student Course Section

The Student Course Section extract reports students and the courses in which the students are actively enrolled in (Fall) or that the students have completed (EOY). Additional course and teacher data is reported in the Course [Section](https://kb.infinitecampus.com/help/calpads-course-section) extract.

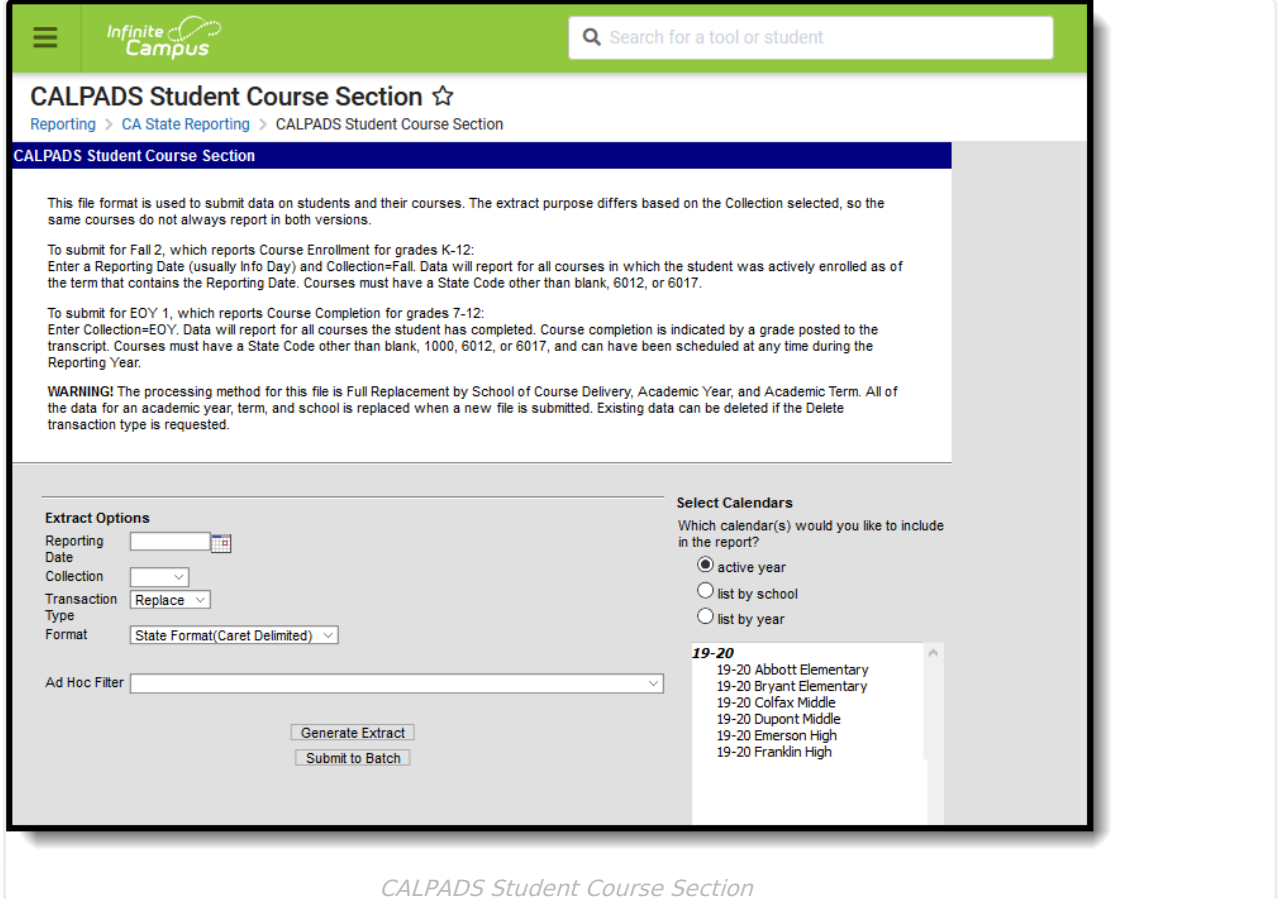

## **Report Logic**

See the [California](https://kb.infinitecampus.com/help/course-and-section-california) Course and Section article for additional information on necessary course setup for reporting.

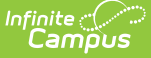

For the **Fall submission**, students report all course sections into which the student is actively scheduled as of the Reporting Date. The student must have an active enrollment on the Reporting Date. The enrollment active on the Reporting Day selected in the editor is the only one that counts for reporting.

- The student must have an active enrollment with a Service Type of P or S.
- The Census Date must occur within a term AND the student must be enrolled in a course as of the Census Date (Reporting Date).
- When there are scheduling tracks where the Census Date is NOT within a term, the next term start date AFTER the Census Date as the reporting date for those students is used.
- When the student has a multi-day schedule (such as A/B or MTWThF), all courses that occur in the term that contains the Reporting Date are reported.
- Courses in future terms do not report.
- Courses without a state code do not report.
- Courses with a state code of 6012 or 6017 do not report.
- No grade level constraint exists for the Fall Submission.

For the **EOY submission**, data is submitted for all course sections completed during the year for students in grades 7-12. A completed course is defined as any course from the current school year that has been posted to the transcript.

- Most data for this submission comes from the Transcript Course Record, except the Course Section ID and the Academic Term Code, which come from the actual Course Section.
- Courses without a state code do not report.
- Courses with a state code of 1000, 6012 or 6017 do not report.
- Courses taken in another district are not reported. The district number on the transcript course record must be the state district number.
- Records are only reported for course sections if the Transcript Course Record shows Grades 7-12 or NCES Grades 7-12. Note that grade levels include 7, 8 and 9 along with 07, 08 and 09.

#### For **both submissions**:

- Students marked as State Exclude on their enrollment record are not reported.
- Students enrolled in a grade level marked as State Exclude are not reported.
- Students attending a school marked as State Exclude are not reported.

### **Operational Keys**

- School of Course Delivery
- Academic Year ID
- Academic Term Code
- Marking Period Code

Records sort first by **School Number,** then by **State ID**, then by **Course Section ID**.

Credits Earned and Credits Attempted fields are not required for students in grades 7 and 8. However, courses only report from the transcript course record. Since posting to transcripts requires a value to be in the Credits for the grading task, 7th and 8th grade courses may post with a zero in the credits field.

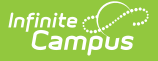

This is a FULL REPLACEMENT file. This means that when a file is submitted/posted to CALPADS, and a later file with the same School of Assignment, Academic Year, and Academic Term is submitted/posted, the records from the second file will **replace**, rather than update or add to, the records from the first file.

## **Non-Binary Gender Reporting**

Schools can assign students a gender of M: Male, F: Female or X: Non-binary. This is done on the [Identities](http://kb.infinitecampus.com/help/identities) tool and/or the [Demographics](http://kb.infinitecampus.com/help/demographics) tool.

CALPADS Extracts use the Legal Gender field included in the Protected Identity Information to report student identity information.

To properly record a gender of X: Non-Binary, on the Identities tool:

- 1. Assign the **Gender of X: Non-Binary** in the standard identify fields.
- 2. Assign the **Protected Identity Information Legal Gender** field to either M: Male or F: Female.
- 3. Save the record when finished.

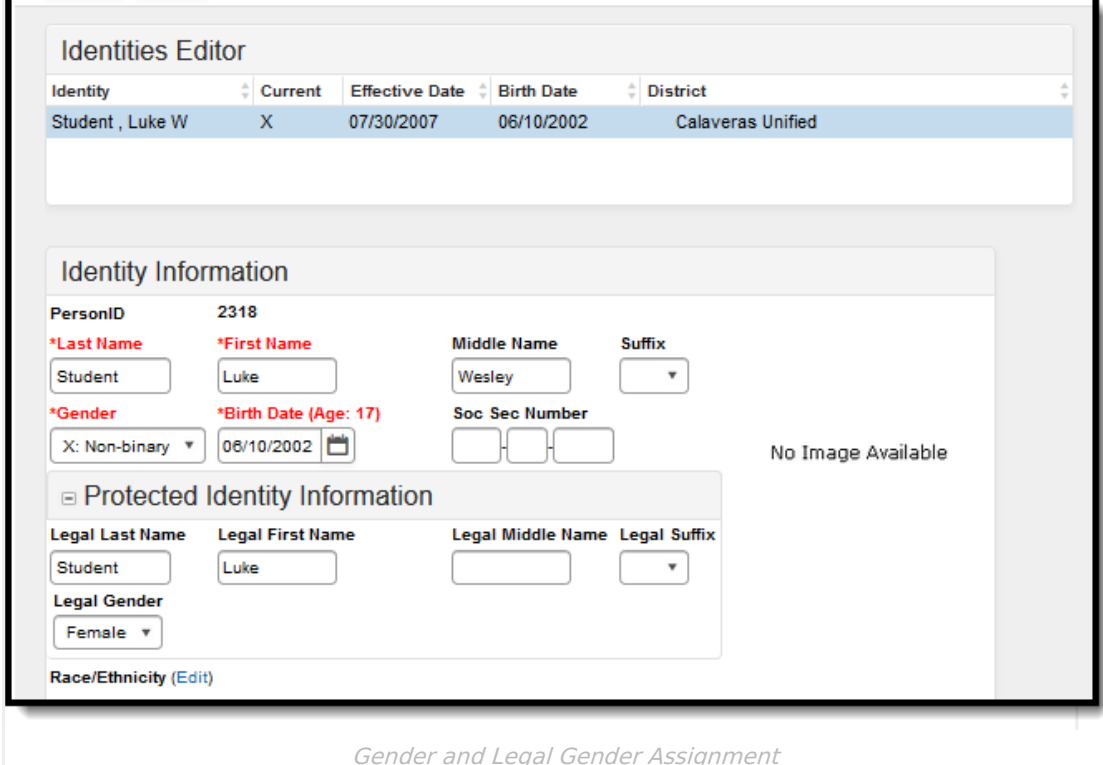

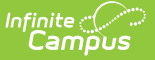

## **Validate SCSE Data**

Use the Data [Validation](http://kb.infinitecampus.com/help/data-validation-report) Report to correct any student data prior to the submitting the CALPADS file to the state. Validation Groups and Validation Rules are provided by Infinite Campus for a specific CALPADS extract (listed below). These groups are used to return certain rules assigned to each group.

- CALPADS SSID [Enrollment](http://kb.infinitecampus.com/help/calpads-ssid-enrollment-senr)
- CALPADS Student [Information](http://kb.infinitecampus.com/help/calpads-student-information-sinf)
- [CALPADS](http://kb.infinitecampus.com/help/calpads-student-program) Student Programs
- CALPADS Student English Language [Acquisition](http://kb.infinitecampus.com/help/calpads-student-english-language-acquisition)
- CALPADS Student **[Discipline](http://kb.infinitecampus.com/help/calpads-student-discipline)** 
	- Student [Incident](https://kb.infinitecampus.com/help/calpads-student-discipline#CALPADSStudentDiscipline-StudentIncidentFile) File
	- Student [Incident](https://kb.infinitecampus.com/help/calpads-student-discipline#student-incident-result-file) Result File
	- [Student](https://kb.infinitecampus.com/help/calpads-student-discipline#CALPADSStudentDiscipline-StudentIncidentFile) Offense File
- CALPADS Staff [Demographics](http://kb.infinitecampus.com/help/calpads-staff-demographics)
- CALPADS Staff [Assignments](http://kb.infinitecampus.com/help/calpads-staff-assignment)
- [CALPADS](http://kb.infinitecampus.com/help/calpads-course-section) Course Section
- [CALPADS](http://kb.infinitecampus.com/help/calpads-student-course-section-scse) Student Course Section
- CALPADS [Work-Based](http://kb.infinitecampus.com/help/calpads-work-based-learning) Learning
- CALPADS [Postsecondary](http://kb.infinitecampus.com/help/calpads-postsecondary-status-summary) Status Summary

Modifications to the Validation Rules and Validation Groups can be made if your district has purchased the Campus [Analytics](https://www.infinitecampus.com/products/campus-analytics-suite) Suite; otherwise, they are read-only.

Users can select the **Missing or Incorrect Data** Validation Group, which returns any missing or incorrect data that is reported in the CALPADS Extract, like a missing enrollment exit reason or an incorrect date, for example.

Note that examples refer to CALPADS SENR.

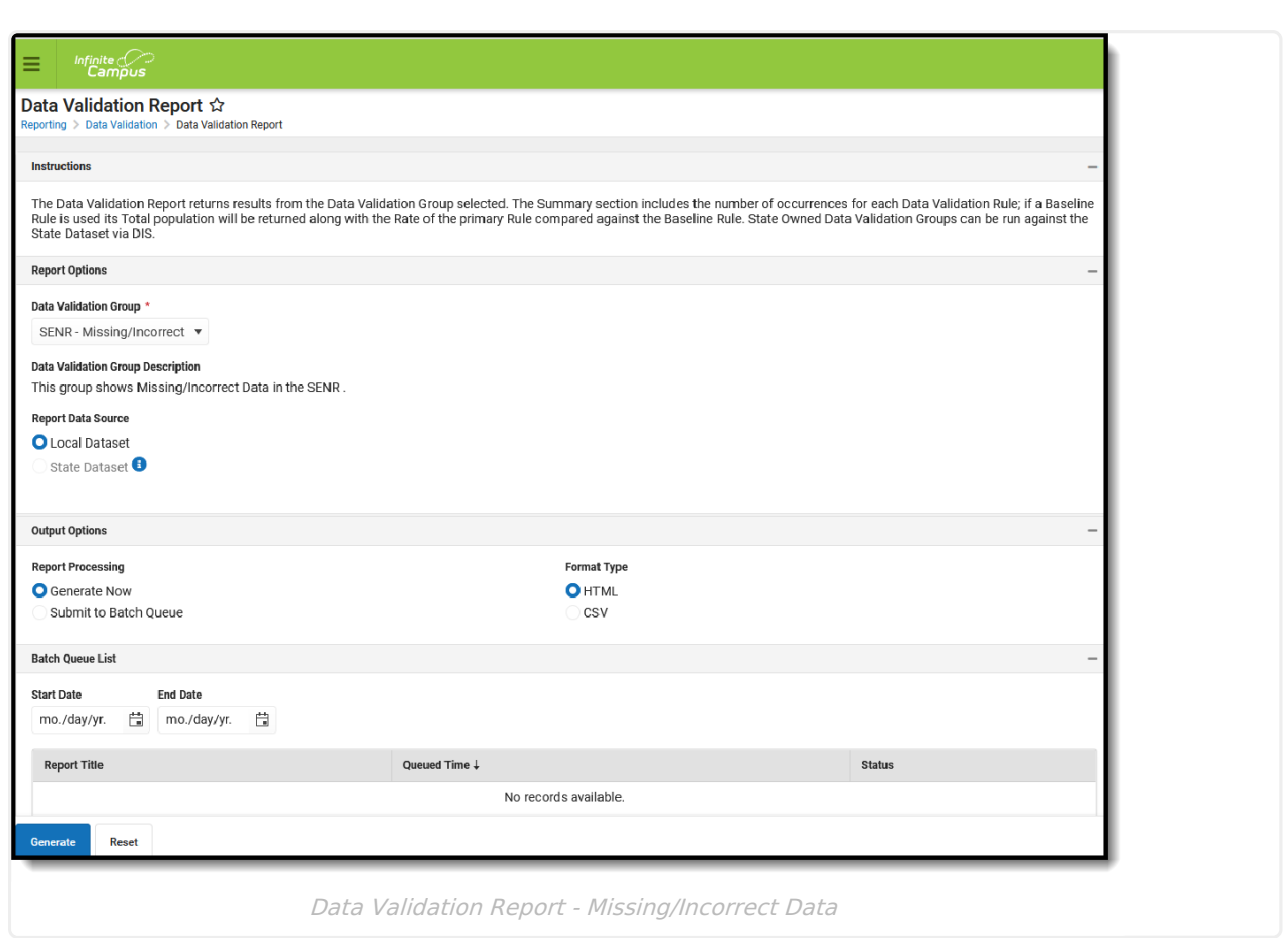

Infinite Co

The report first lists a Summary of the issues found and the total number of occurrences.

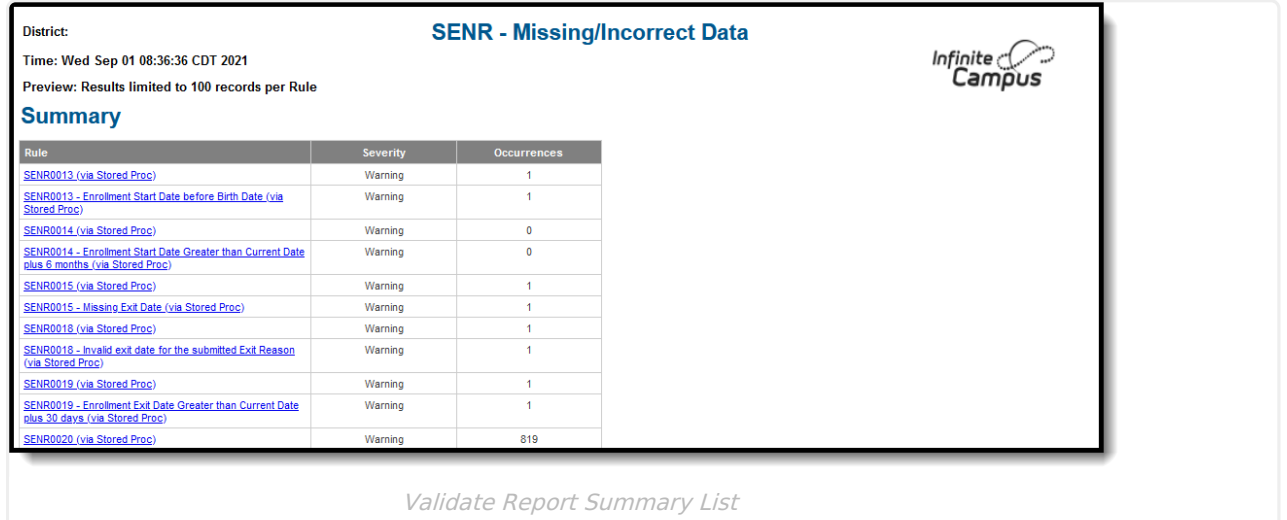

Then, click the Rule in the Summary column (for HTML format), or scroll through the report to see which students meet the criteria of the rule logic.

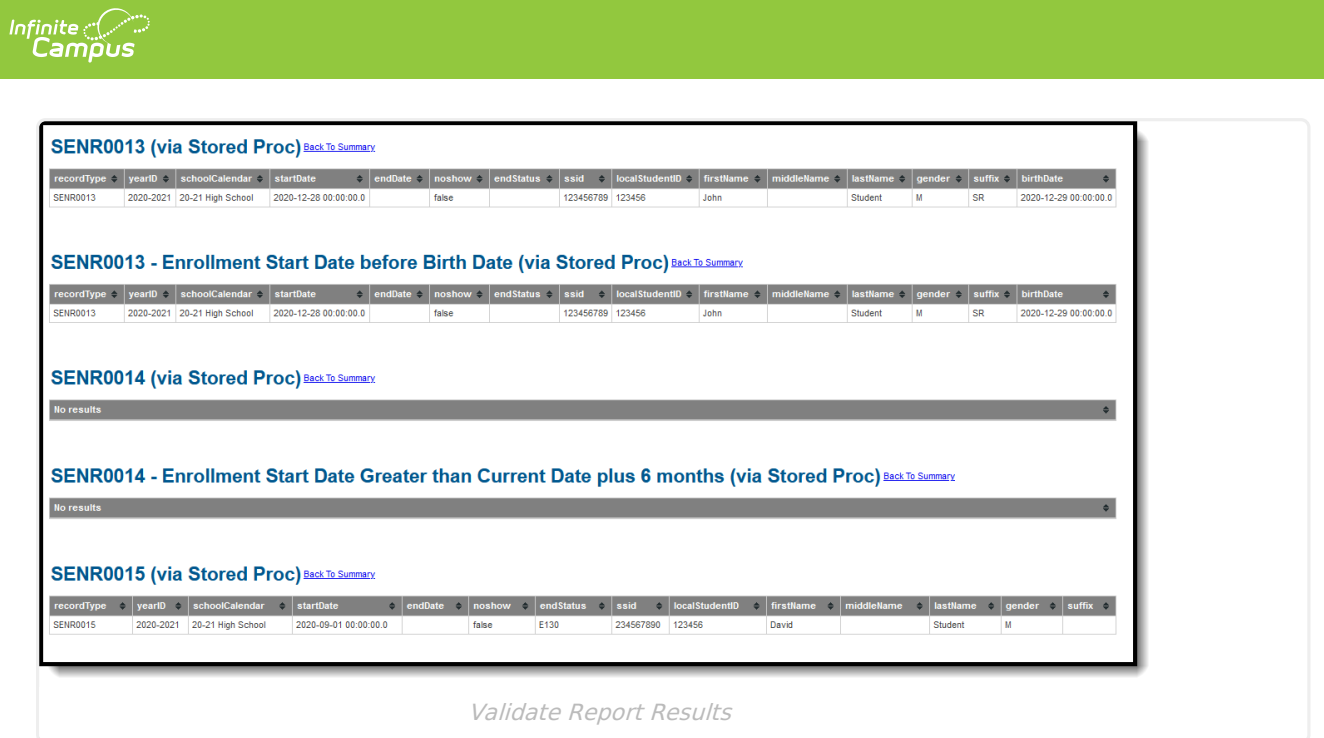

Refer to the tables below, which includes the rule, rule logic and location, for correcting the data.

## **Missing or Incorrect Data**

The Missing or Incorrect Data Report uses the following rules and logic (open the Click here to Expand section below to see each rule).

Click here to expand...

# **Report Editor**

The following fields are available on the Student Course Section Report Editor.

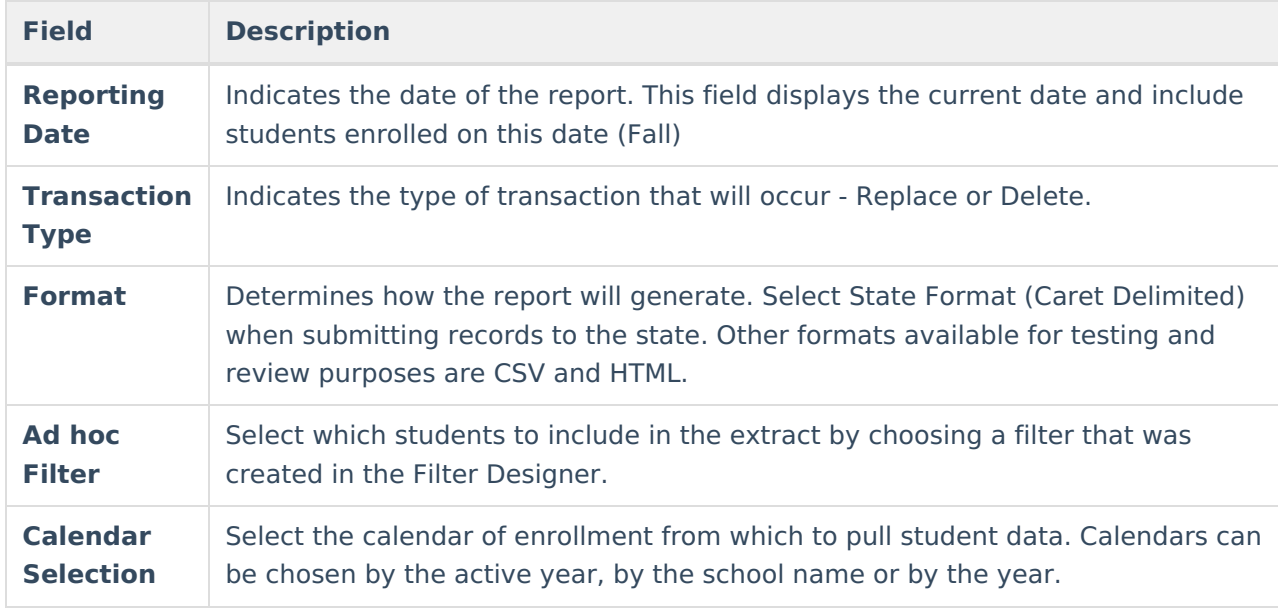

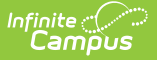

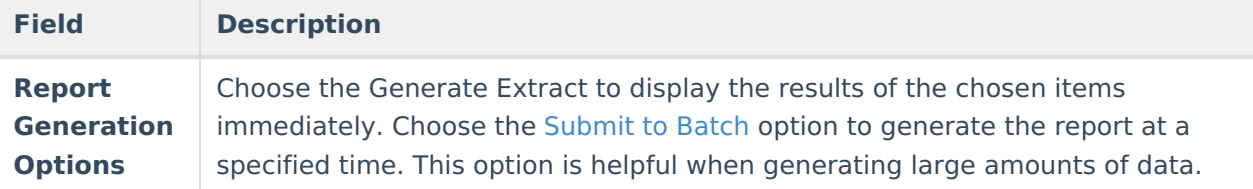

## **Generate the Student Course Section File**

- 1. Enter the **Reporting Date** in mmddyy format, or use the calendar icon to select a date. For the Fall collection, the Reporting Date entered should be Information Day. A Reporting Date should not be entered for the EOY collection as it includes all completed courses in the reporting year.
- 2. Select the **Collection** from the dropdown list **Fall** or **EOY**.
- 3. Select the **Transaction Type** from the dropdown list **Replace** (default selection) or **Delete.**
- 4. Select the **Format** of the file. The State Format (Caret Delimited) should be chosen when submitting records to the state. Other formats available for testing and review purposes are CSV and HTML.
- 5. Use the **Ad hoc Filter** to select students already included in a filter. This is not required. When not chosen, all students who have the appropriate enrollment start or end status during the entered date range are included.
- 6. Select the **Calendars** to include in the file.
- 7. Click the **Generate Extract** button. Or generate the extract at a specified time using the **Submit to Batch** button. The file appears in a new window in the selected format.

## **Student Course Section File**

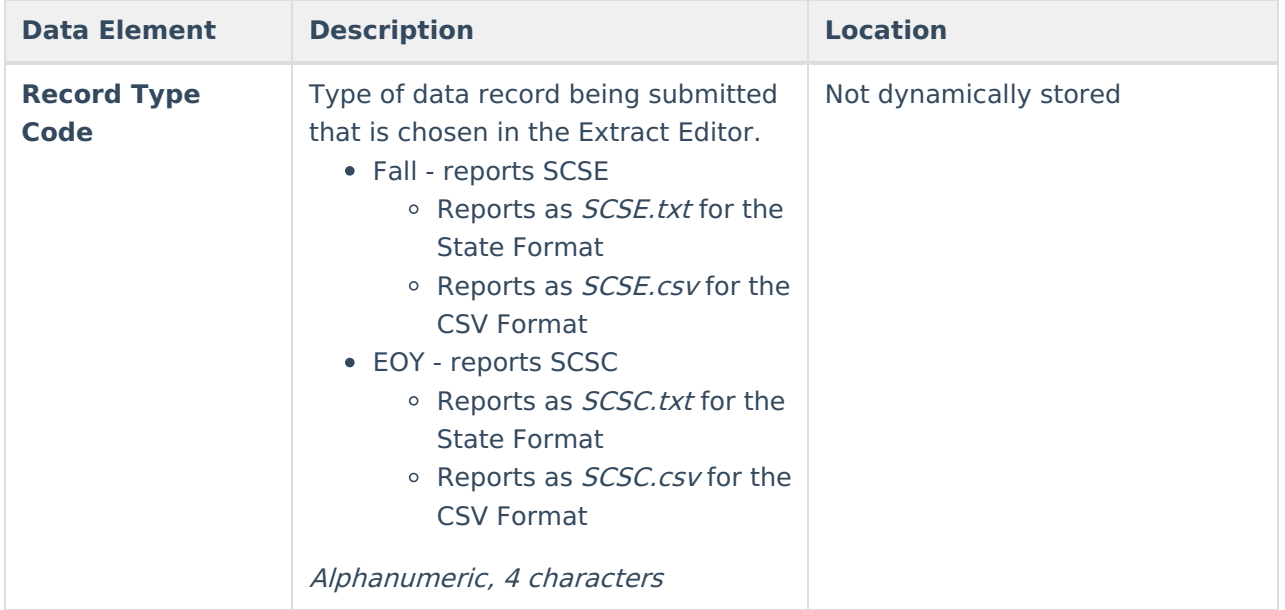

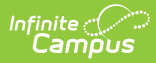

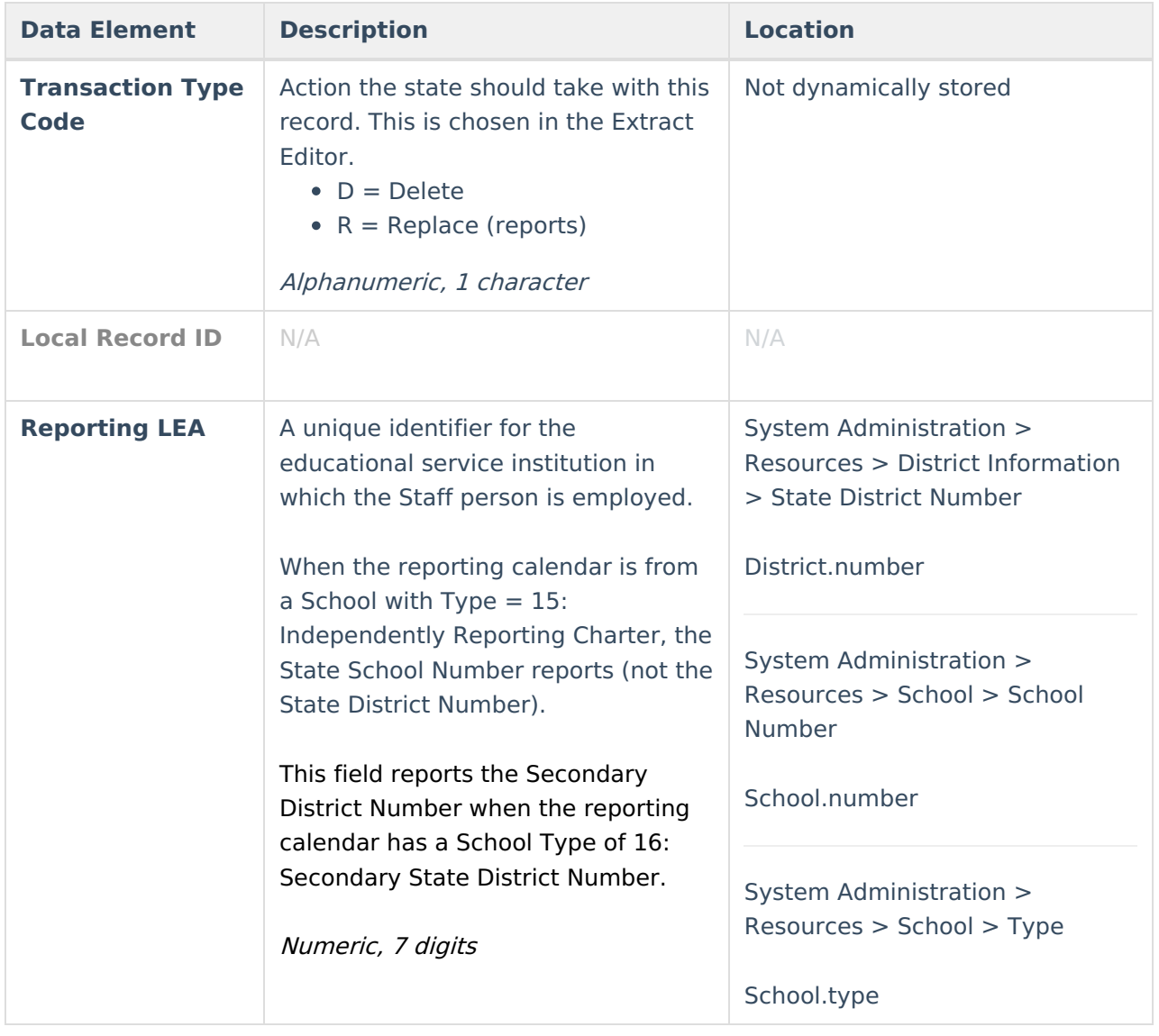

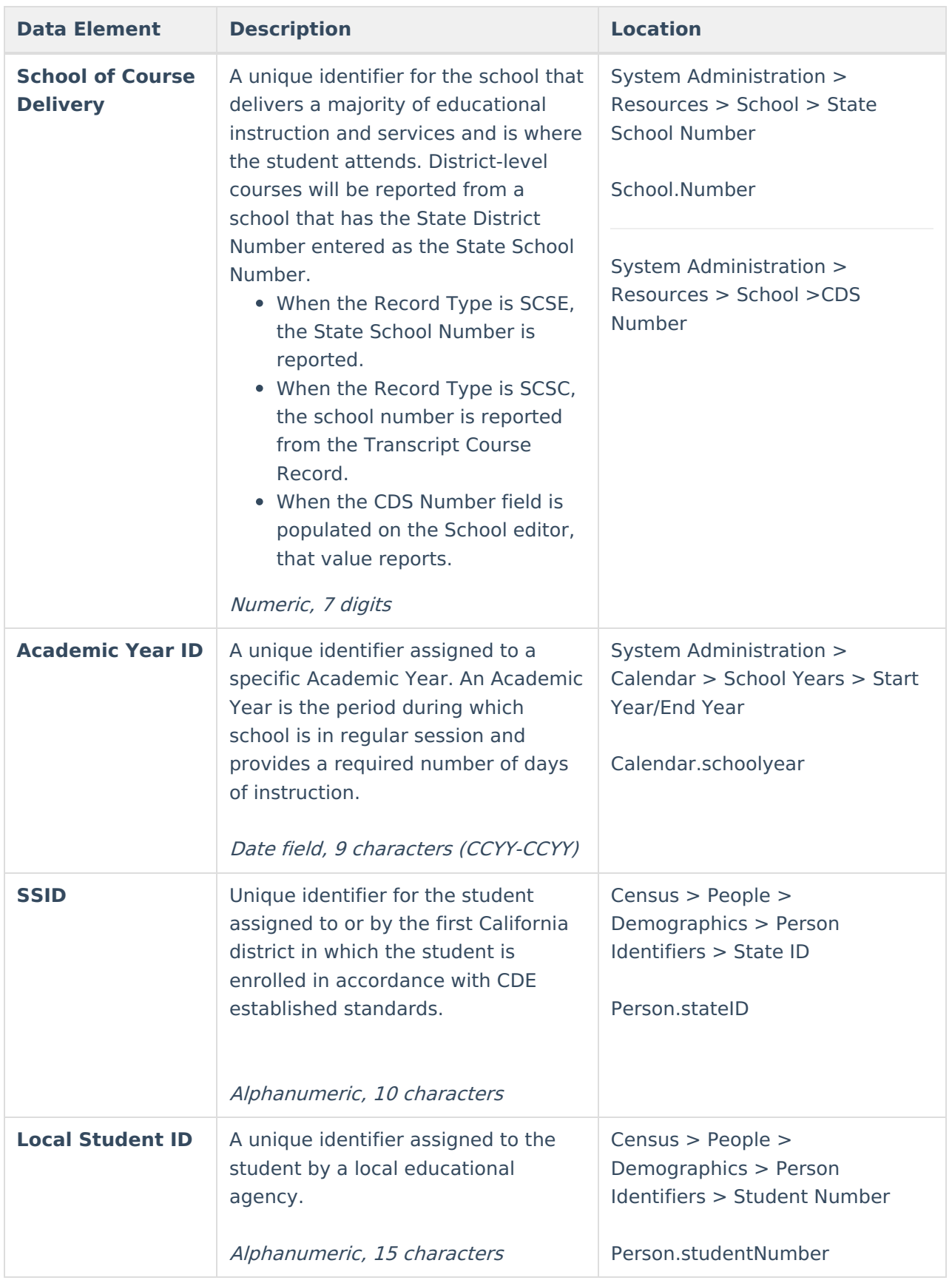

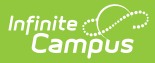

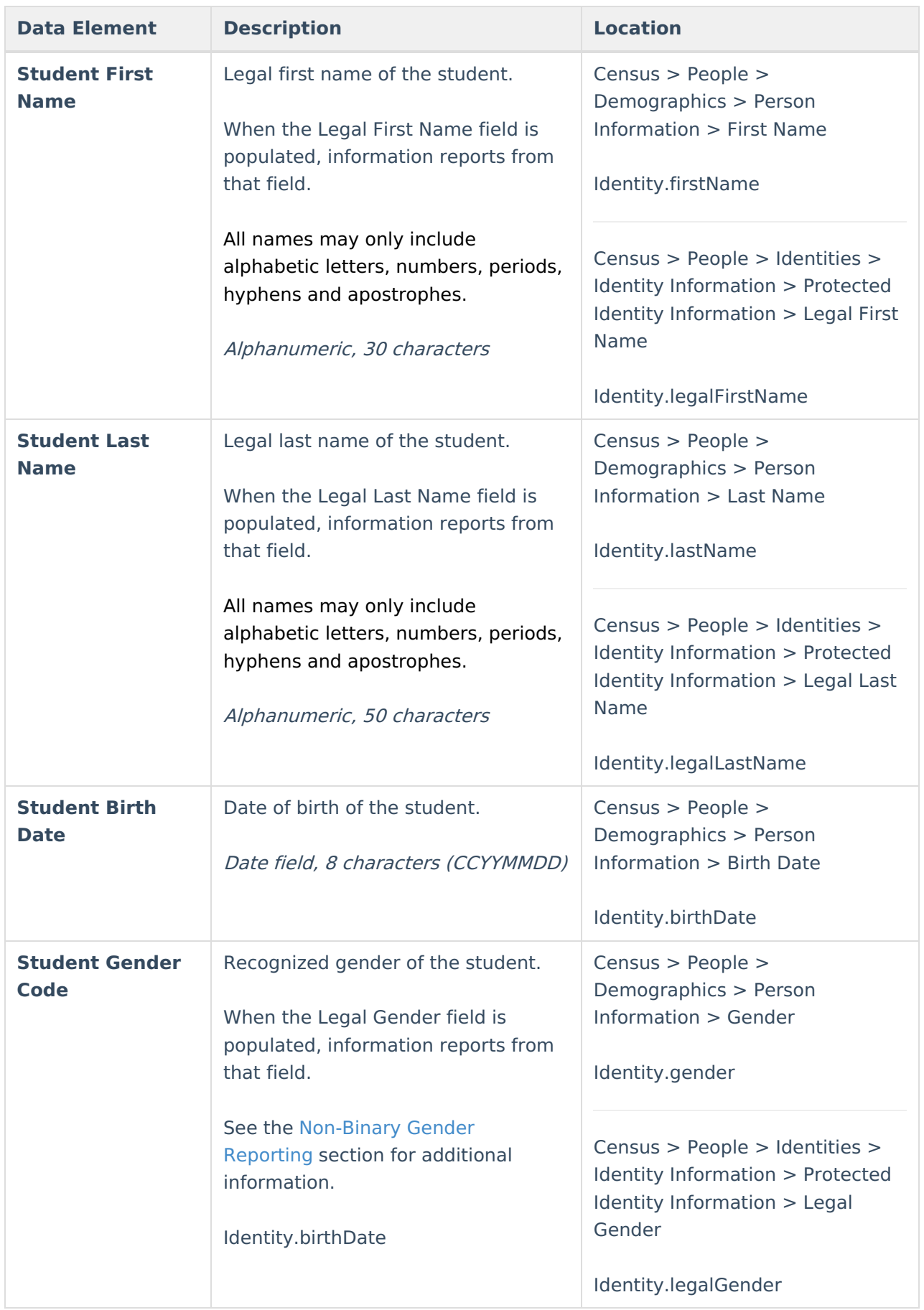

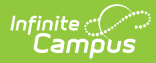

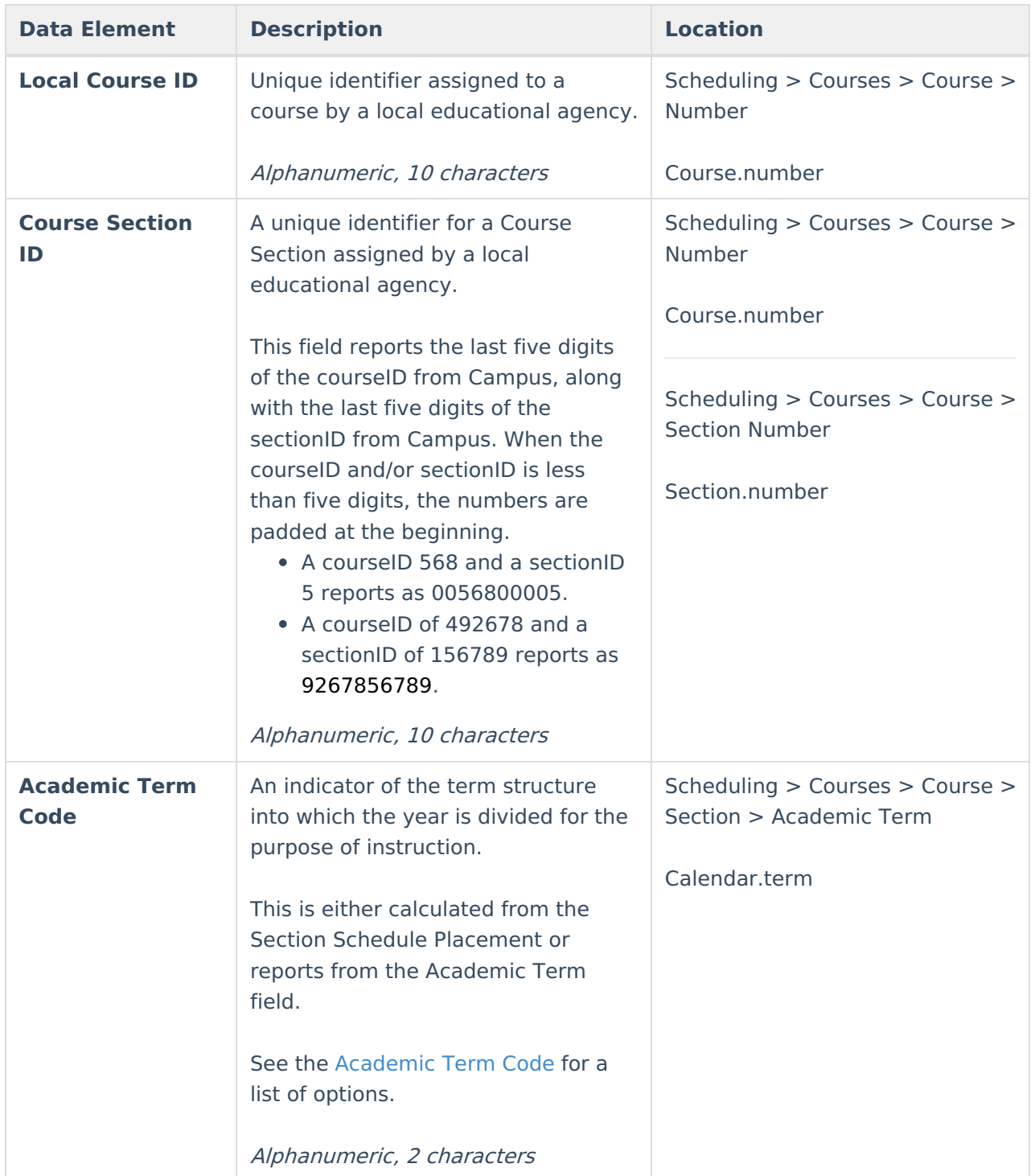

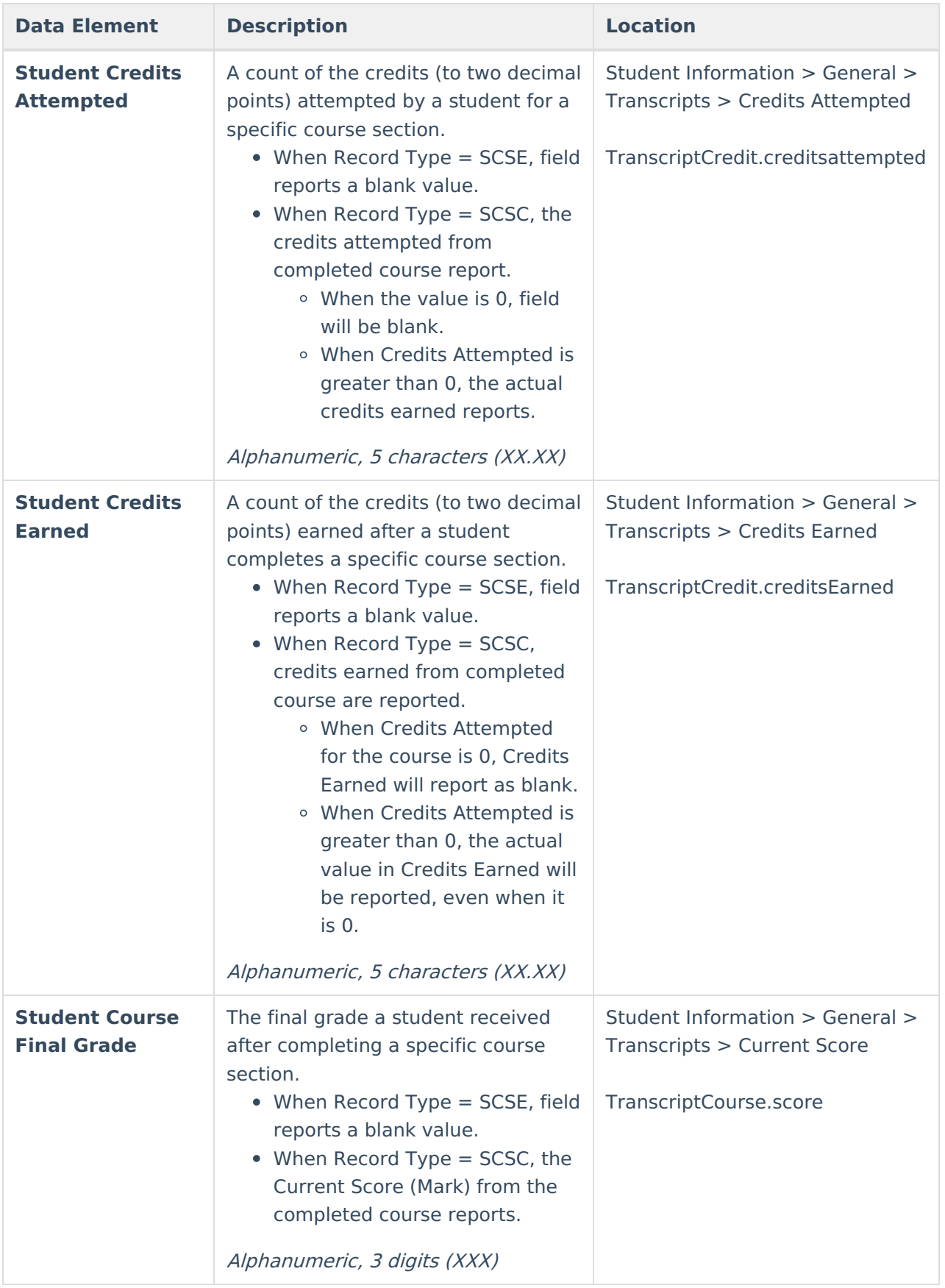

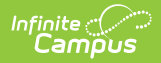

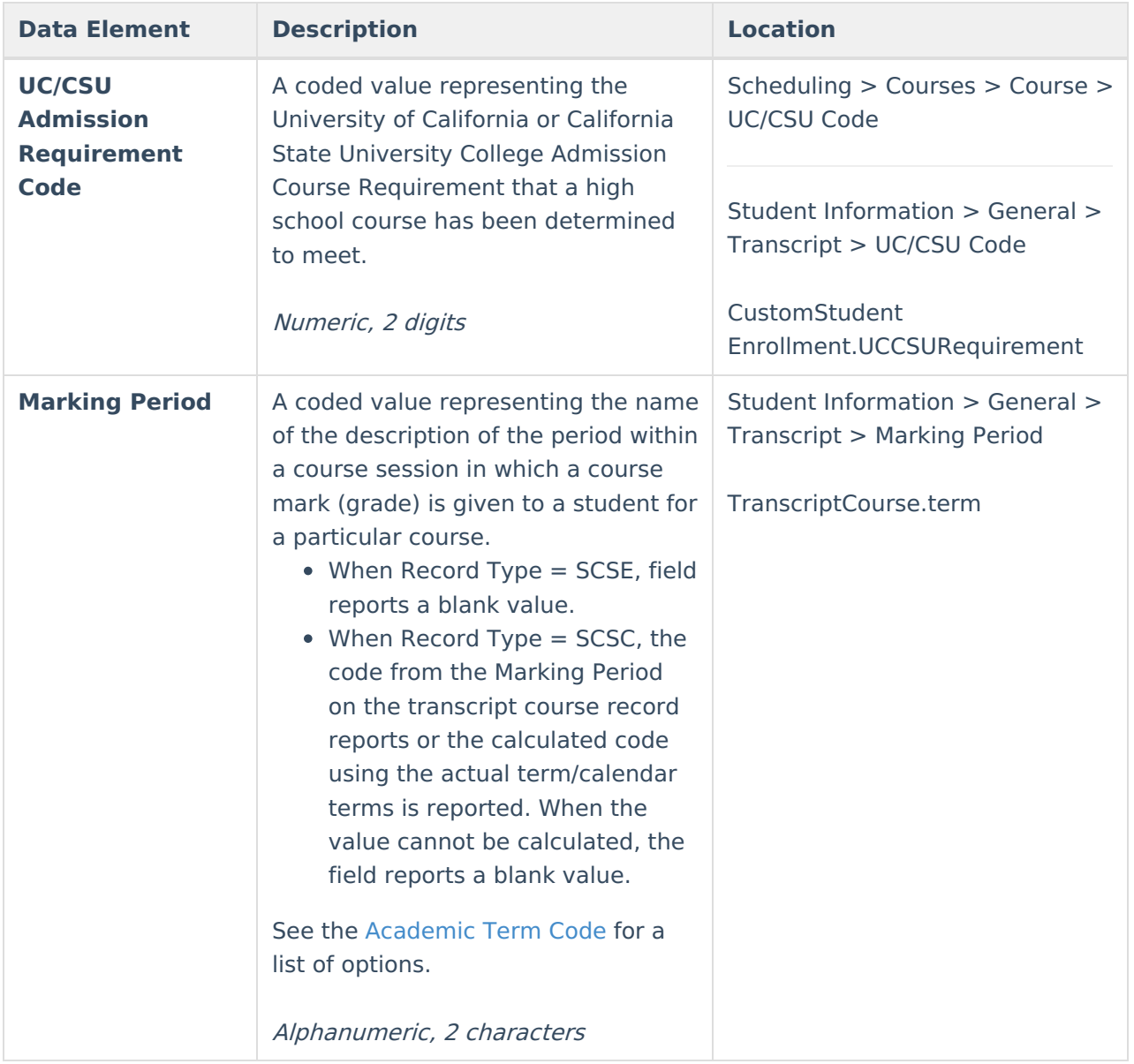

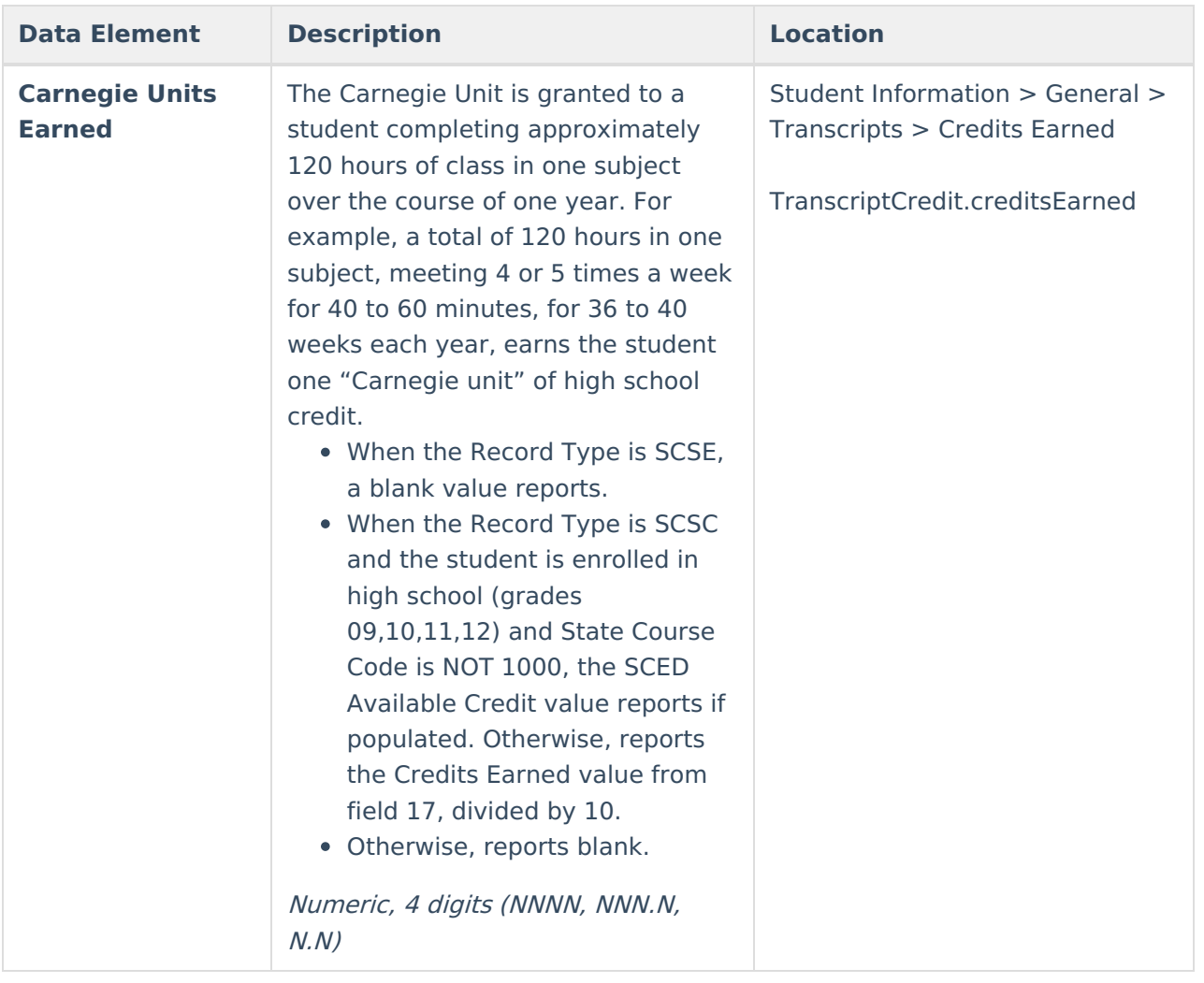

#### **Previous Versions**

[CALPADS](http://kb.infinitecampus.com/help/calpads-student-course-section-scse-2231-2319) Student Course Section (SCSE) [.2231 - .2319]